## HOW TO PRINT AN OFFICIAL ROSTER AND ID CARDS

### **Step One:**

When logged into your GotSport Account [\(How to Login\)](https://gotsport.zendesk.com/hc/en-us/articles/1500011606041) Go to the "Team Management" tab and click on your team.

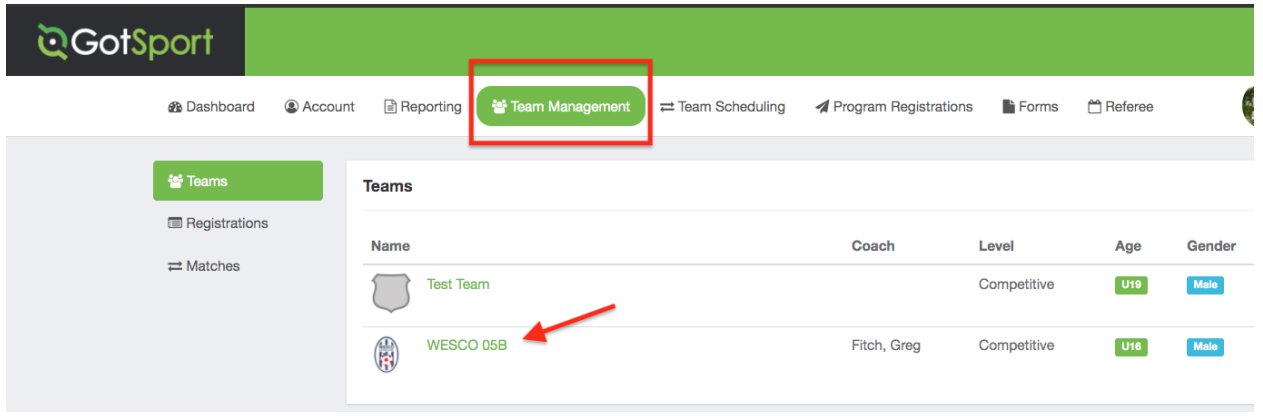

#### **Step Two:**

Click the "Rosters" tab and select your league's "US Club Soccer Registration/Passcards & Rosters" event roster in the dropdown. THEN CLICK SEARCH

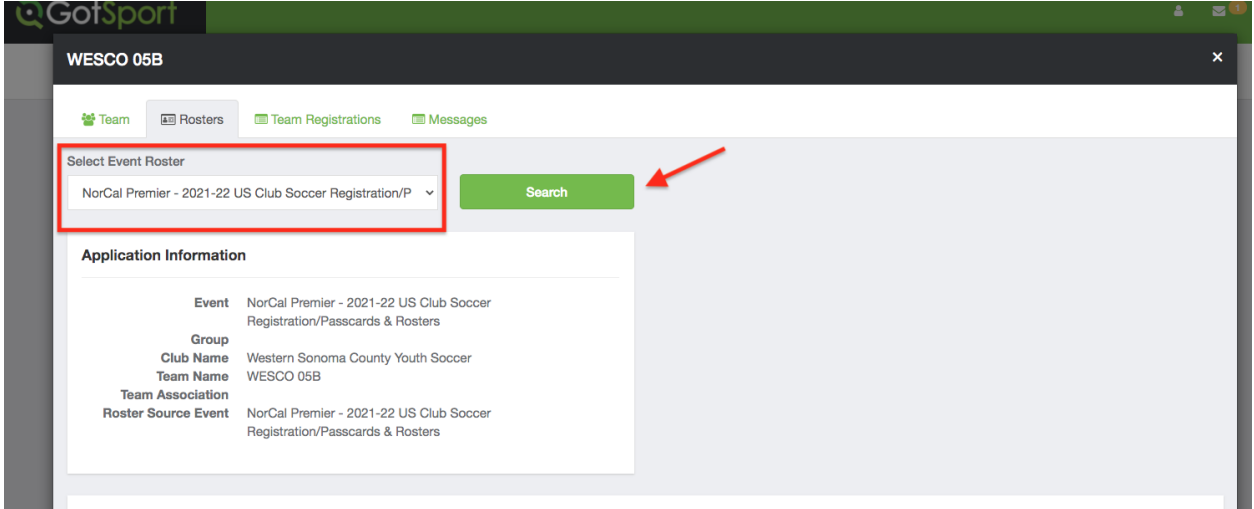

# HOW TO PRINT AN OFFICIAL ROSTER AND ID CARDS

### **Step Three:**

Click the "Documents and ID's" tab. Click "ID Cards" to view and print the Pass Cards. Click "Roster" to view and print the Roster.

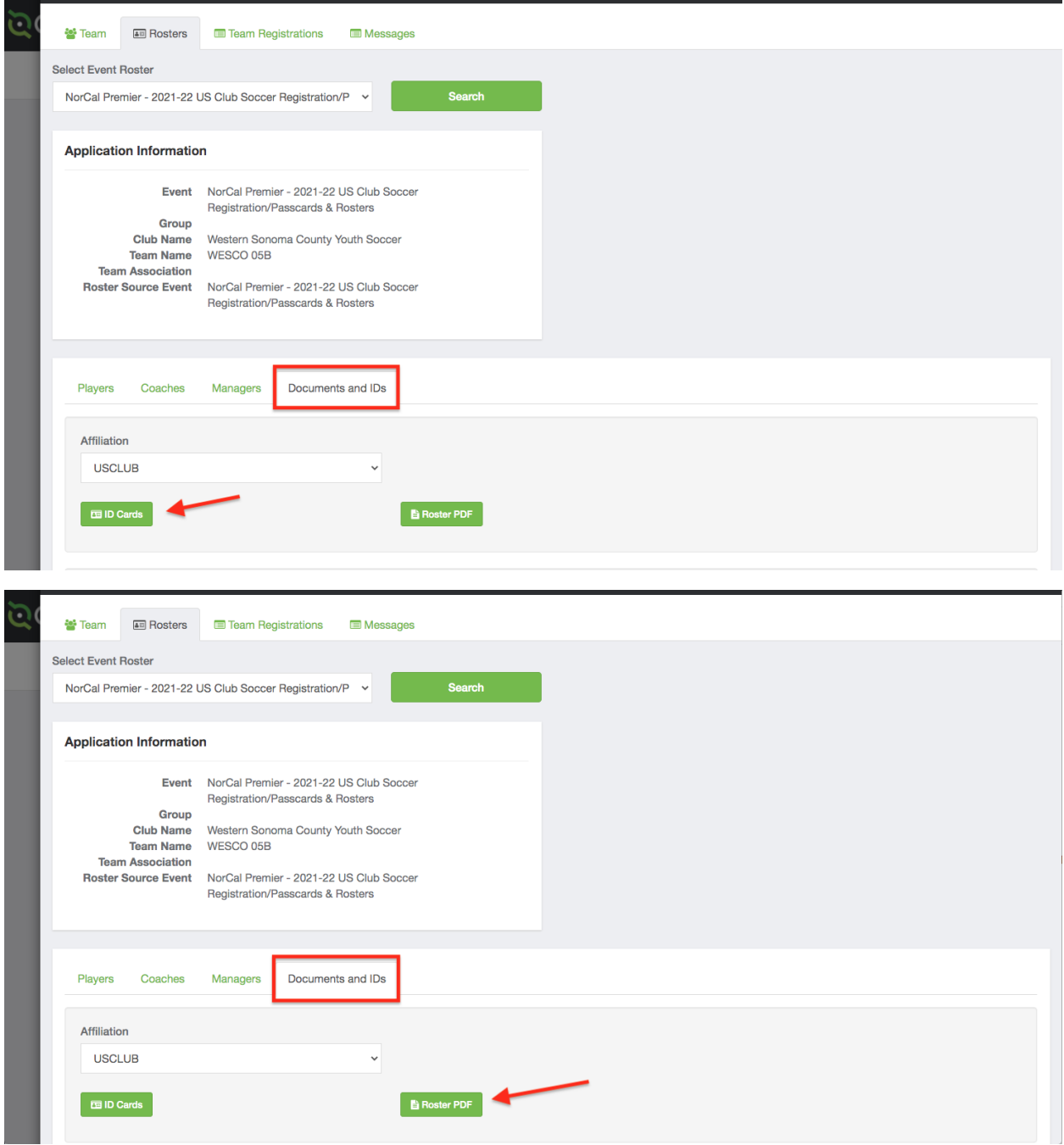